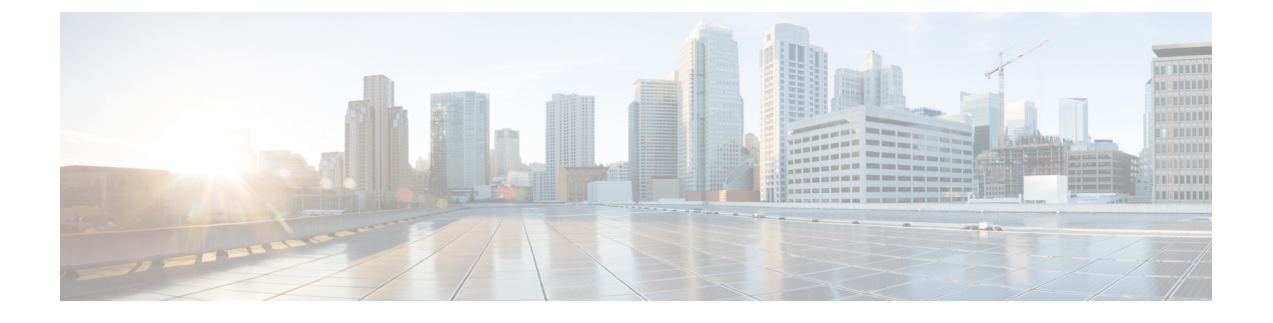

# **HX Data Platform** のサポート

- トラブルシューティングでの TAC サポートの利用 (1 ページ)
- HyperFlex の自動サポートと Smart Call Home (2ページ)
- Cisco HX Data Platform サポート バンドル (8 ページ)

# トラブルシューティングでの **TAC** サポートの利用

この項では、TAC サポートが支援する一般的なタスクを一覧し、自動サポート オプションの 設定方法と HyperFlex サポート バンドルの作成方法を説明します。

サポート バンドルは、HX Data Platform 内にあり HX Data Platform により使用される各種コン ポーネントのログの集合です。次の内容が含まれています。

- HXDataPlatformInstallerVM:ログには、インストールに関する情報が記録されています。
- Controller VM: ログには、HX Data Platform ファイル システム、クラスタ作成、およびク ラスタ拡張に関する情報が記録されています。
- VMware ESXiホスト:このログは、HXストレージクラスタに含まれるノードに関する情 報を提供します。
- VMware vCenter:ログには、HX Data Platform プラグインと vCenter Server に関する情報が 記録されています。

TAC は、サポート バンドルを使用して問題のトラブルシューティングを支援します。

## 一般的な **TAC** 支援サポート トピック

以下に、テクニカルアシスタンスセンター(TAC)の支援によって扱われることの多いサポー ト トピックの一覧を示します。

- HX ストレージ クラスタ内のノードにディスクを追加しても認識されない。
- HX ストレージ クラスタへのノードの追加が失敗する。
- HX ストレージ クラスタの IP アドレスを変更する。
- 暗号化されたクラスタの破壊を含む、クラスタの破壊。
- HX Data Platform バージョンのダウングレード。
- HX ストレージ クラスタ作成の失敗。
- ノード再調整のタイムアウトの変更。
- HX ストレージ クラスタ用に最適化されて導入された VDI または VSI の変更。
- 3 ノード クラスタ内のノードの削除。
- 4 ノード クラスタ内のノードの交換。
- HX240c サーバ上でのハウスキーピング SSD の交換。
- 別の HX ストレージ クラスタで削除したノードの再使用。
- 削除されたノードのディスクの再利用。
- ストレージ回復用の cleaner スケジュールの設定。
- MTU 値の 9000 以外への設定。
- HX Data Platform のアンインストール。
- HX ストレージ クラスタのアンインストール。
- HX Data Platform バージョン 1.7.1 より前のバージョンからの HX Data Platform のアップグ レード
- stcli コマンドの whitelist または recreate の使用。

# **HyperFlex** の自動サポートと **Smart Call Home**

HXストレージクラスタを構成して、文書化されたイベントに関する自動化された電子メール 通知を送信することができます。通知内の収集されたデータを使用して、HXストレージクラ スタの問題のトラブルシューティングに役立てることができます。

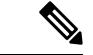

(注)

Auto Support (ASUP) および Smart Call Home (SCH) は、プロキシ サーバの使用をサポートして います。プロキシ サーバの使用を有効にし、HX Connect を使用して、両方のプロキシ設定を 構成できます。

#### **Auto Support**(**ASUP**)

AutoSupportは、HX DataPlatformを通じて提供されるアラート通知サービスです。AutoSupport を有効にすると、HX Data Platform から、指定されたメール アドレスまたは通知を受信したい 電子メール エイリアスに通知が送信されます。通常、Auto Support は、HX ストレージ クラス タの作成時に、SMTP メール サーバを設定し、電子メールの受信者を追加して設定します。

(注) 未認証の SMTP のみが ASUP のサポート対象となります。

構成中に **[Enable Auto Support (Auto Support** を有効にする**)]** チェック ボックスが選択されて いない場合、次の方法を使用して AutoSupport をクラスタの作成後に有効にすることができま す。

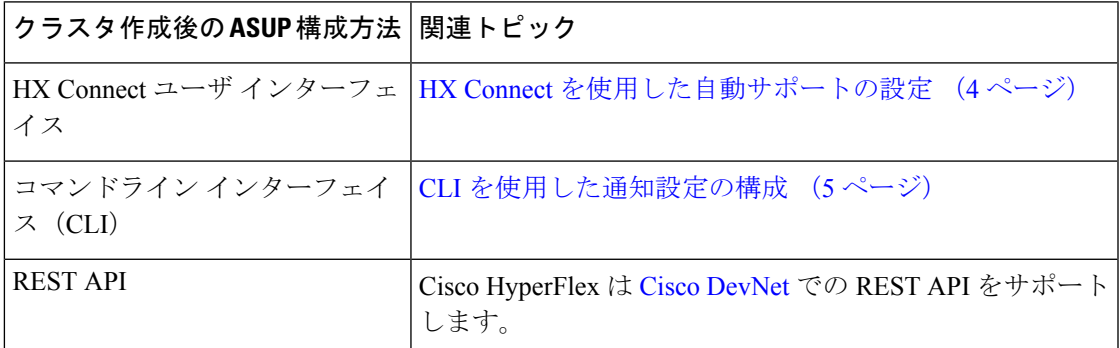

Auto Support は、監視ツールに HX ストレージ クラスタを接続するためにも使用できます。

#### **Smart Call Home**(**SCH**)

SmartCall Homeは、HXストレージクラスタを監視し、ビジネスの運営に影響をおよぼす前に 問題にフラグ付けして解決を開始する、自動化されたサポート機能です。これにより高いネッ トワーク可用性と運用効率の向上をもたらします。

CallHomeは、さまざまな障害や重要なシステムイベントを検出してユーザに通知する、Cisco デバイスのオペレーティングシステムに埋め込まれている製品機能です。SmartCallHomeは、 基本的な Call Home 機能を強化するための自動化と便利な機能を追加します。Smart Call Home を有効にすると、Call Home のメッセージとアラートは Smart Call Home に送信されます。

Smart Call Home は Cisco の多くのサービス契約に含まれており、次が含まれます。

- 自動化された、24 時間の機器監視、プロアクティブな診断、リアルタイムの電子メール アラート、サービス チケットの通知、および修復の推奨。
- Call Home 診断とインベントリ アラームをキャプチャおよび処理することにより指定され た連絡先に送信される、プロアクティブなメッセージング。これらの電子メールメッセー ジには、自動的に作成された場合に Smart Call Home ポータルと TAC ケースへのリンクが 含まれています。
- Cisco Technical Assistance Center (TAC)による優先サポート。Smart Call Home では、ア ラートが十分に重大な場合、TAC ケースが自動的に生成され、デバッグおよび他の CLI 出力が添付されて、https 経由で適切なサポート チームにルーティングされます。
- カスタマイズ可能なステータス レポートおよびパフォーマンス分析。
- 次に対する Web ベースのアクセス 1 箇所における修復のためのすべての Call Home メッ セージ、診断、および推奨、TAC ケースのステータス、すべての Call Home デバイスの最 新のインベントリおよび構成情報。

HXストレージクラスタ、ユーザ、サポートの間で自動的に通信が行われるように設定する方 法については、データ収集用の Smart Call Home の設定 (6 ページ)を参照してください。

## **HX Connect** を使用した自動サポートの設定

一般に、Auto Support (ASUP)はHXストレージクラスタの作成中に設定されます。設定され なかった場合は、クラスタ作成後に HX Connect ユーザ インターフェイスを使用して有効にす ることができます。

- ステップ1 HX Connect にログインします。
- ステップ **2** バナーで、**[**設定の編集(**Editsettings**)**]**(歯車アイコン)> **[**自動サポートの設定(**AutoSupportSettings**)**]** をクリックして、次のフィールドに値を入力します。

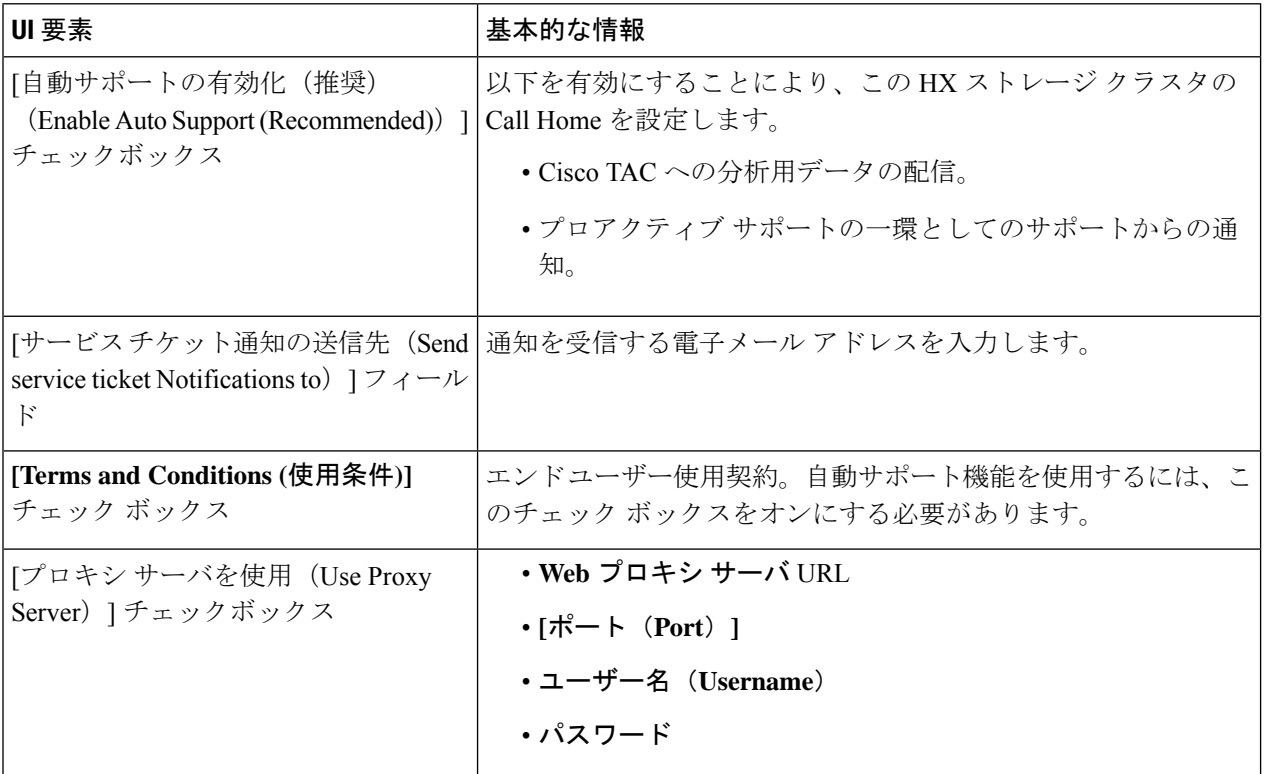

ステップ **3** [OK] をクリックします。

ステップ **4** バナーで、**[**設定の編集(**Editsettings**)**]**(歯車アイコン)> **[**通知の設定(**NotificationsSettings**)**]**をクリッ クして、次のフィールドに値を入力します。

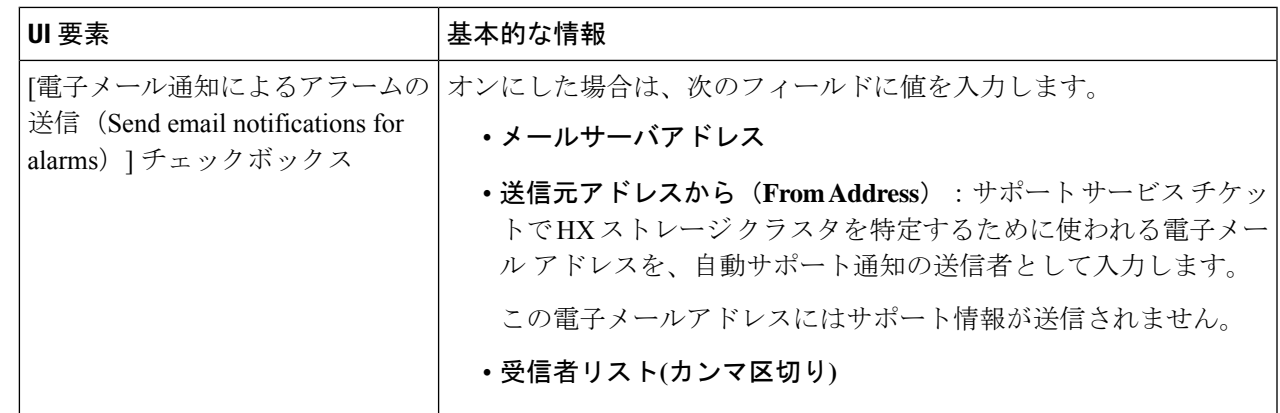

ステップ **5** [OK] をクリックします。

## **CLI** を使用した通知設定の構成

HXストレージクラスタからアラーム通知を受信する設定を構成および検証するには、次の手 順に従います。

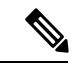

(注) 未認証の SMTP のみが ASUP のサポート対象となります。

- ステップ **1** ssh を使用して HX ストレージ クラスタ内のストレージ コントローラ VM にログインします。
- ステップ **2** SMTP メール サーバを設定し、設定を確認します。

指定された受信者に電子メール通知を送信するためにSMTPメールサーバで使用される電子メールアドレ スです。

構文:stcli services smtp set [-h] --smtp SMTPSERVER --fromaddress FROMADDRESS

例:

```
# stcli services smtp set --smtp mailhost.eng.mycompany.com --fromaddress smtpnotice@mycompany.com
```
# **stcli services smtp show**

ステップ **3** ASUP 通知を有効にします。

# **hxcli services asup enable**

ステップ **4** 受信者の電子メール アドレスを追加して、設定を確認します。

電子メール通知を受信する一連の電子メールアドレスまたは電子メールエイリアスのリストです。複数の 電子メールはスペースで区切ります。

構文:hxcli services asup recipients add --recipients RECIPIENTS

例:

# **hxcli services asup recipients add --recipients user1@mycompany.com user2@mycompany.com # hxcli services asup show**

ステップ **5** HX ストレージ クラスタの eth1:0 IP アドレスを所有しているコントローラ VM から、電子メールでテスト ASUP 通知を送信します。

# **sendasup -t**

eth1:0 IP アドレスを所有しているノードを判別するには、ssh を使用して HX ストレージ クラスタの各ス トレージ コントローラ VM にログインし、ifconfig コマンドを実行します。他のノードから sendasup コ マンドを実行しても、出力は何も返されず、受信者はテストを受信しません。

ステップ **6** すべてのストレージ コントローラ VM の IP アドレスから電子メールを送信できるように電子メール サー バを設定します。

## データ収集用の **Smart Call Home** の設定

データコレクションはデフォルトで有効にされますが、インストール時にオプトアウト(無効 化)することができます。クラスタ作成後のデータ コレクションを有効にすることもできま す。アップグレード中、SmartCallHomeの有効化はレガシー構成によって決まります。たとえ ば、hxcli services asup show を有効にすると、アップグレード時に Smart Call Home が有効 になります。

HX ストレージ クラスタに関するデータ コレクションは、https を介して Cisco TAC に転送さ れます。インストールされているファイアウォールがある場合、Smart Call Home のプロキシ サーバの構成は、クラスタ作成の後に完了します。

HXクラスタからの発信接続がプロキシサーバを通過する必要がある展開では、SmartCallHome はプロキシ サーバの使用をサポートしていません。 (注)

Smart Call Home を使用するには、次のものが必要です。

- 対応する Cisco Unified ComputingSupportService 契約または Cisco Unified Computing Mission Critical Support Service 契約と関連付けられた Cisco.com ID。
- 登録されるデバイス用の Cisco Unified Computing Support Service または Cisco Unified Computing Mission Critical Support Service

ステップ **1** HX ストレージ クラスタ内のストレージ コントローラ VM にログインします。

ステップ **2** HX ストレージ クラスタをサポートに登録します。

HX ストレージ クラスタを登録すると、収集されたデータに ID を追加し、Smart Call Home を自動的に有 効にします。HX ストレージ クラスタを登録するには、電子メール アドレスを指定する必要があります。 登録後、問題が発生して TAC サービス要求が生成されるたびに、このメール アドレスはサポート通知を 受け取ります。

```
構文:
stcli services sch set [-h] --email EMAILADDRESS
例:
```
#### # **stcli services sch set --email name@company.com**

ステップ **3** HX ストレージ クラスタからサポートへのデータ フローが機能していることを確認します。

データフローが機能していれば、問題が発生した場合にサポートがそれをトラブルシューティングするう えで役立つ関連情報が確実に得られます。

(注) TAC に連絡して接続を確認してください。

#### # **asupcli [--all] ping**

--all オプションは、HX クラスタ内のすべてのノード上でコマンドを実行します。

ステップ **4** (省略可能)ポート 443 を介した Smart Call Home のアクセスを有効にするためにプロキシ サーバを設定 します。

> クラスタの作成後、HX ストレージ クラスタがファイアウォールの背後にある場合は、Smart Call Home プ ロキシ サーバを構成する必要があります。サポートは、url: https://diag.hyperflex.io:443 エンドポイ ントでデータを収集します。

**1.** 既存の登録メールとプロキシ設定をすべてクリアします。

```
# stcli services sch clear
```
**2.** プロキシと登録メールを設定します。

構文:

stcli services sch set [-h] --email EMAILADDRESS [--proxy-url PROXYURL] [--proxy-port PROXYPORT] [--proxy-user PROXYUSER] [--portal-url PORTALURL] [--enable-proxy ENABLEPROXY]

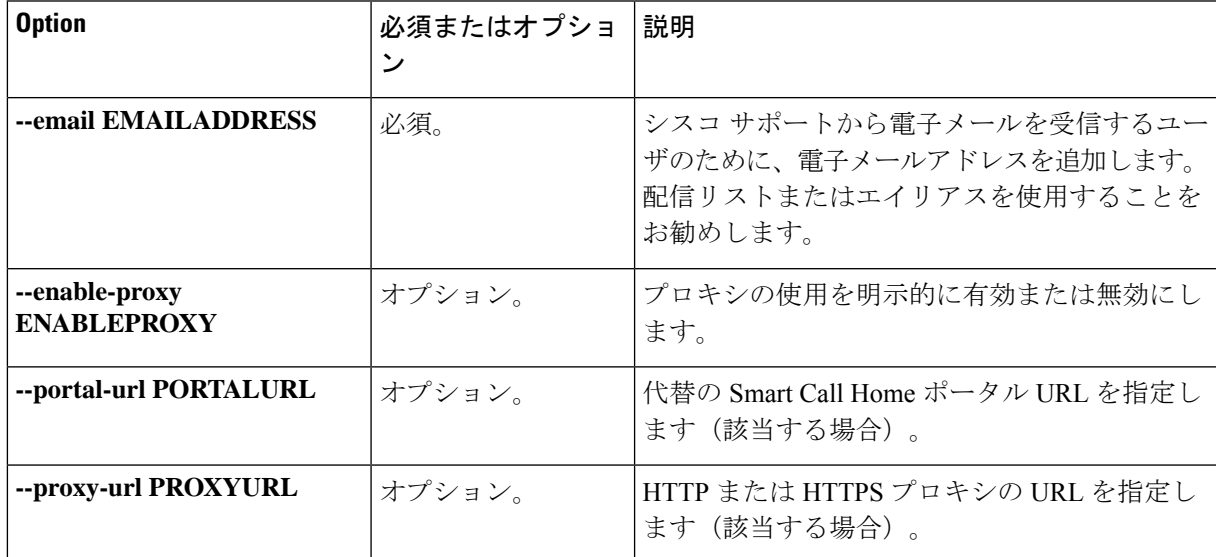

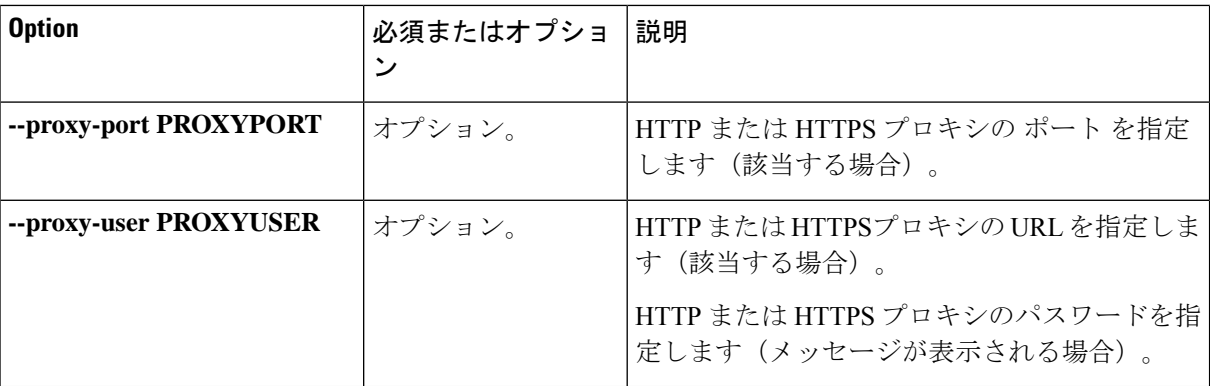

例:

```
# stcli services sch set
 --email name@company.com
 --proxy-url www.company.com
 --proxy-port 443
 --proxy-user admin
 --proxy-password adminpassword
```
- **3.** プロキシ サーバが動作していること、および HX ストレージ クラスタからサポート ロケーションに データが流れることを確認するために ping を送信します。
	- (注) TAC に連絡して接続を確認してください。

# **asupcli [--all] ping**

--all オプションは、HX クラスタ内のすべてのノード上でコマンドを実行します。

ステップ **5** Smart Call Home が有効になっていることを確認します。

Smart Call Home 構成が設定されると、自動的に有効になります。

# **stcli services sch show**

ステップ **6** 自動サポート(ASUP)通知を有効にします。

一般に、Auto Support(ASUP)は HX ストレージ クラスタの作成中に設定されます。設定されなかった場 合、HX Connect または CLI を使用してクラスタ作成後の設定を有効にすることができます。

Smart Call Home が無効になっている場合は、手動で有効にします。

# **stcli services sch enable**

# **Cisco HX Data Platform** サポート バンドル

サポート バンドルを収集するための推奨される方法は、HX Connect ユーザー インターフェイ スを通じて使用することです。HX Connect は、HX 環境を管理できるシンプルで使いやすいイ ンターフェイスを提供します。ローカルのHXストレージクラスタ内のすべてのコントローラ VMおよびESXiホストからログを収集するサポートバンドルを生成できます。vCenterのログ は HX Connect からは収集されません。

すべてのサポートバンドルのタイムスタンプは、クラスタのタイムゾーンまたはサーバーのタ イムゾーンの設定に関係なく、UTC タイムゾーンでリストされます。

サポート バンドルを生成したら、TAC の使用のための [サポート ケース [マネージャ\(](https://mycase.cloudapps.cisco.com/case)Support Case [Manager](https://mycase.cloudapps.cisco.com/case))] にアップロードできます。既存のサポート バンドルをダウンロードすること もできます。

表 **<sup>1</sup> :** サポート バンドル タイプ

| サポートバンドルタイプ 詳細 |                                                                          |
|----------------|--------------------------------------------------------------------------|
| すべて (All)      | すべてのログを表示します。                                                            |
| 基本 (Basic)     | 基本的な Cisco HX Data Platform ログ。TAC ケースを開くには、こ<br>のオプションを使用します。           |
|                | HX 5.0(2b) 以降、基本サポート バンドルには、登録と有効期限の<br>ステータスを含むライセンス情報が含まれています。         |
|                | ロール オーバー ログが含まれておらず、サイズが 250Mb に制限<br>されています。                            |
| 詳細 (Detailed)  | 基本的なサポートバンドルに加えて、環境のパフォーマンスデー<br>タを収集します。                                |
|                | これは、storfs-support コマンドによって生成されるデフォルトの<br>サポートバンドルです。                    |
| 拡張 (Extended)  | 拡張サポート バンドル オプションのみを使用して生成した場合<br>は、コア ファイルのみが含まれます。                     |
|                | 推奨サポートバンドルおよび拡張サポートバンドルオプションを<br>使用して生成すると、コアファイルと詳細なサポートバンドルが<br>含まれます。 |

HXConnectユーザインターフェイスを使用してサポートバンドルを生成するには、「HXConnect を使用したサポート バンドルの生成 (9 ページ)」のセクションに進みます。

HX Connect がオフラインの場合には、サポート バンドルは、コマンドライン インターフェイ スから生成できます。始めるには、コントローラ VM からのログの収集 (13 ページ) セク ションに進みます。

## **HX Connect** を使用したサポート バンドルの生成

HX Connect ユーザ インターフェイスを使用すると、ローカルの HX ストレージ クラスタ内の すべてのコントローラ VM および ESXi ホストからログを収集するサポート バンドルを生成で きます。仮想マシンとそのデータを保護するために複製を使用している場合、サポートバンド ルを生成する必要があるときは、リモート HX ストレージ クラスタからもサポート バンドル を生成する必要があります。vCenter のログは HX Connect からは収集されません。

- ステップ **1** HX Connect にログインします。
- ステップ **2** バナーで **[**編集設定 **(Edit settings)]**(歯車アイコン) > **[**サポート バンドル **(Support Bundle)]** をクリックし ます

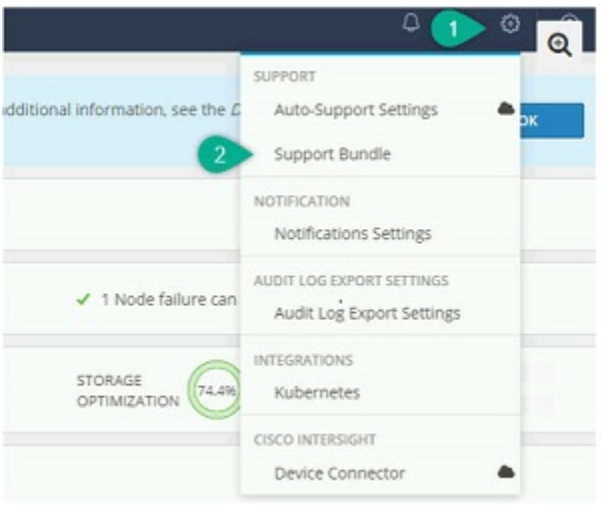

ステップ **3** [サポート バンドル (Support Bundle)] で、表示するタブを選択します。オプションには、**[**すべて(**All**)**]**、 **[**基本(**Basic**)**]**、**[**詳細(**Detailed**)**]**、および**[**拡張(**Extended**)**]**が含まれます。サポート バンドルの詳細 については、Cisco HX Data Platform サポート バンドル (8 ページ) を参照してください。

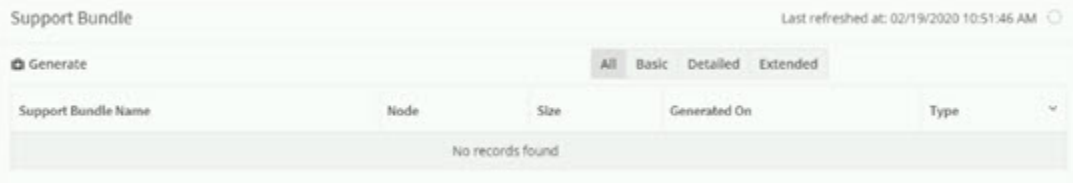

ステップ **4 [**生成(**Generate**)**]** をクリックします。**[**バンドル オプションの選択 **(Selectbundle option)]** ウィンドウが表 示されます。

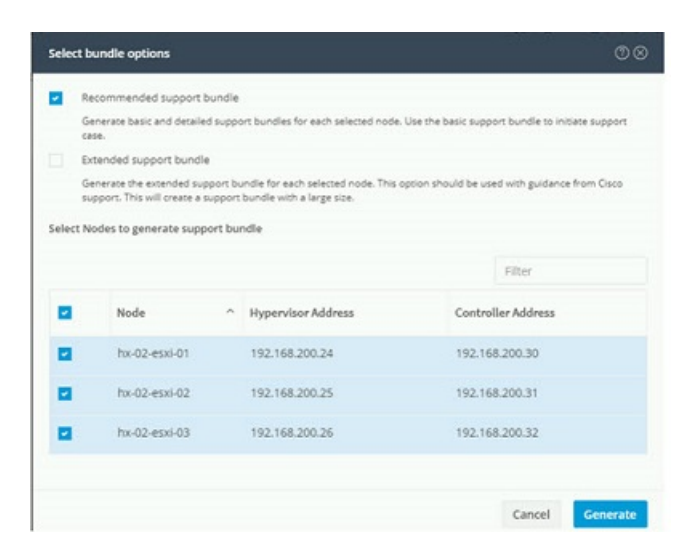

ステップ **5** 生成する **[**サポート バンドル タイプ**(Supportbundle type)]** を選択します。デフォルトのオプションは、**[**推 奨サポート バンドル **(Recommended support bundle)]** です。

推奨サポート バンドルは、同じオプションから基本サポート バンドルと詳細サポート バンドルの両方の 作成をトリガーします。

- a) デフォルトでは、すべてのノードが選択されています。不要なノードはオフにします。
- ステップ **6 [**生成(**Generate**)**]** をクリックします。

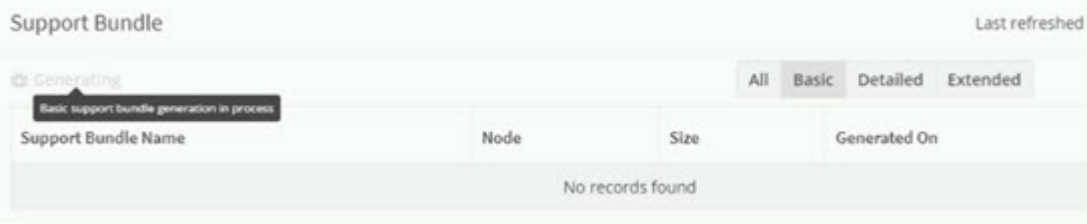

グレー表示の **[**生成 **(Generate)]** ボタンにカーソルを合わせると、**[**基本サポート バンドルの生成中 **(Basic support bundle generation in process)]** というメッセージが表示されます。

**ステップ7** 詳細サポートバンドルを選択した場合、基本サポートバンドルの完了後に、バンドルの生成が開始されま す。[基本 (Basic)] タブでグレー表示の **[**生成 **(Generate)]** ボタンの上にカーソルを移動し、**[**詳細サポート バ ンドルの生成中 **(Detailed support bundle generation in process)]** メッセージにより詳細バンドルの生成を確 認します。

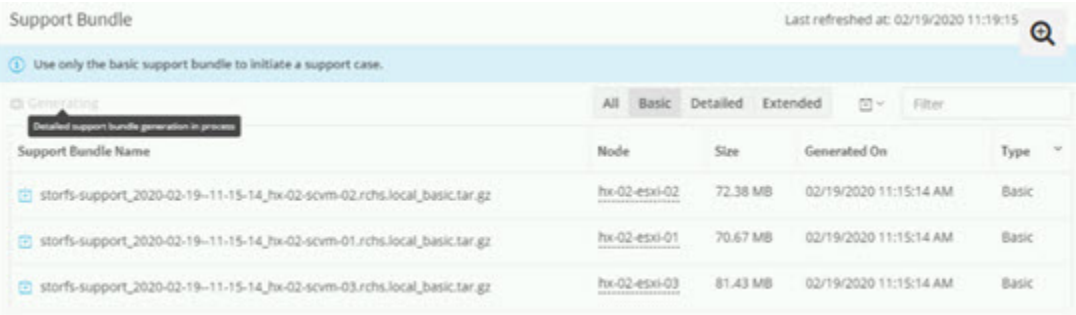

サポートバンドルの作成には、1 時間以上かかる場合があります。

- ステップ **8** サポートバンドルが生成されると、「サポートバンドルの生成が完了しました**(SupportBundleGeneration Completed)**」というメッセージが表示されます。
- ステップ **9** 必要に応じてサポート バンドルをダウンロードします。

#### 次のタスク

現在、ファイルを [サポート ケース [マネージャ\(](https://mycase.cloudapps.cisco.com/case)Support Case Manager)] にアップロードでき ます。

## コントローラ **VM** からの基本サポート バンドルの収集

この機能は、Cisco HX リリース 5.0(2b) に紹介されています。

- ステップ **1** ssh を使用して、各コントローラ VM にログインします。
- ステップ **2** コマンド storfs-support--basic を実行して、基本サポート バンドルを生成します。
- ステップ **3** /var/support ディレクトリ内の生成されたサポート バンドル ファイルを探します。次に例を示します。 storfs-support 2022-08-26-12-12-32 SpringpathControllerZ2RTF9ME88 WZP2216001X basic.tar.gz
- ステップ **4** サポート バンドルを解凍します。次に例を示します。

tar -zxvf storfs-support 2022-08-26-12-12-32 SpringpathControllerZ2RTF9ME88 WZP2216001X basic.tar.gz

ステップ **5** ファイル「 smartlicensing.json」がライセンス情報とともに存在することを確認します。次に例を 示します。

> hxshell:/var/support/storfs-support\_2022-08-26--12-12-32\_SpringpathControllerZ2RTF9ME88\_WZP2216001X\_basic/var/support/asup-restapi-outputs\$ ls

smartlicensing.json

## コントローラ **VM** からのログの収集

**storfs-support** CLI は、デフォルトの詳細または基本サポート バンドルを生成するために使用 されます。**storfs-support** CLI には基本サポート バンドルのオプションがありますが、サポー ト バンドルのファイル名に (basic や detailed) というファイル名を追加するオプションはありま せん。

開始するには、**[**オプション **1 (Option 1)]** を選択して、詳細サポート バンドルの手順を生成す るか、または**[**オプション **2 (Option 2)]**を選択して、基本サポート バンドルの手順を生成しま す。

 $\label{eq:1}$ 

#### ステップ **1** オプション **1 -** デフォルトの詳細サポート バンドル

- a) ssh を使用して、各コントローラ VM にログインします。
- b) コマンド storfs-supportを実行して、デフォルト、つまり詳細サポート バンドルを生成します。

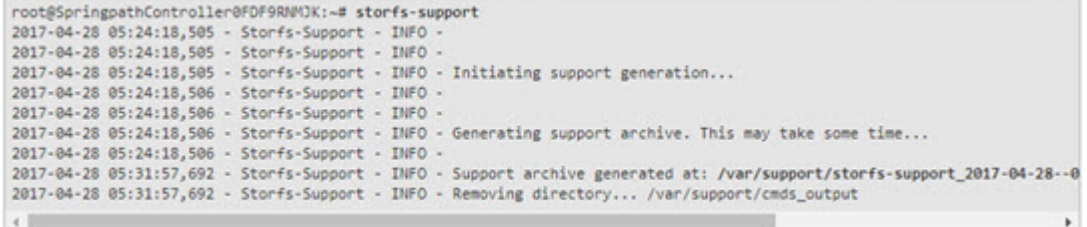

ログの生成にかかる時間は約 2 分です。

c) /var/support ディレクトリで tar.gz ログ ファイルを見つけます。次に例を示します。

storfs-support\_2017-04-28--06-06-33\_ucs--stctlvm-123-1.eng.storvisor.com.tar.gz

d) コントローラ VM から[サポート ケース [マネージャ\(](https://mycase.cloudapps.cisco.com/case)Support Case Manager)] に tar.gz ファイルをアッ プロードします。

#### ステップ **2** オプション **2:** 基本サポート バンドル

- a) ssh を使用して、各コントローラ VM にログインします。
- b) コマンド storfs-support--basic を実行して、デフォルト、つまり詳細サポート バンドルを生成しま す。

<sup>(</sup>注)

CLI を使用してサポート バンドルを生成する場合、サポート バンドルは HX Connect ユーザー インターフェイスに**[Other (**その他**)]** のタイプとして表示されます。

```
root@hx-02-scvm-03:~# storfs-support --basic
/var/support
2020-02-19 12:33:01.315 - Storfs-Support - INFO -
2020-02-19 12:33:01,315 - Storfs-Support - INFO -
2020-02-19 12:33:01,315 - Storfs-Support - INFO - Initiating support generation...
2020-02-19 12:33:01,317 - Storfs-Support - INFO -
2020-02-19 12:33:01,317 - Storfs-Support - INFO -
2020-02-19 12:33:01,317 - Storfs-Support - INFO - Generating support archive. This may take some time...
2020-02-19 12:33:01,317 - Storfs-Support - INFO -
2020-02-19 12:33:01,317 - Storfs-Support - INFO -
2020-02-19 12:33:01,318 - Storfs-Support - INFO - STORFS_RUNTIMEDIR: /tmp
2020-02-19 12:33:01,318 - Storfs-Support - INFO - STORFS_SOURCEDIR:
2020-02-19 12:35:34,446 - Storfs-Support - INFO -
2020-02-19 12:35:34,446 - Storfs-Support - INFO - Support archive generated at: /var/support/storfs-support_2020-02-19--1
2020-02-19 12:35:34,446 - Storfs-Support - INFO - Removing directory... /var/support/cmds_output
```
基本バンドルのファイル名は、オプション2a の詳細 storfs-support で生成されるものと同じであること に注意してください。ログの生成にかかる時間は約 2 分です。

c) /var/support ディレクトリで tar.gz ログ ファイルを見つけます。次に例を示します。

storfs-support\_2020-02-19--06-06-33\_ucs--stctlvm-123-1.eng.storvisor.com.tar.gz

d) コントローラ VM から[サポート ケース [マネージャ\(](https://mycase.cloudapps.cisco.com/case)Support Case Manager)] に tar.gz ファイルをアッ プロードします。

## 監査ログの生成

HX Connect ユーザ インターフェイスでサポート バンドルを生成すると、そのバンドルに自動 的に監査ログが含められます。

ステップ **1** サポート バンドルを生成してダウンロードします。「HX Connect を使用したサポート バンドルの生成 (9 ページ)」を参照してください。

必要に応じて、既存のサポート バンドルをダウンロードすることもできます。

- ステップ **2** サポートバンドルを解凍し、ローカル コンピュータにファイルを抽出します。
- ステップ **3** 各コントローラ VM で、/var/log/shell.log を検索します。
- ステップ **4** 各 shell.log ファイルを開き、キーワード **stcli** を使用して監査証跡レコードを検索します。

このログには、シェルで呼び出される stcli 呼び出しの監査が含まれています。

#### 例**:**

2017-07-14T16:48:39.135+00:00 SpringpathControllerHOCBY4KNF1 shell: [pid=20396, uid=0] stcli cluster restart

ここで、

- 2017-07-14T16:48:39.135+00:00 は、stcli コマンドが呼び出された時刻です。
- uid=0 は、stcli コマンドを呼び出したユーザの ID を示します。この例では、ユーザ ID は 0 となって いるので、このユーザは root です。

• stcli cluster restart コマンドは、実行された stcli コマンドを提供します。

- ステップ **5** 各コントローラ VM で、/var/log/springpath/audit-rest.log を検索します。
- ステップ **6** 各 audit-rest.log ファイルを開き、キーワード **audit** を使用して監査証跡レコードを検索します。

このログには、REST API の監査が含まれています。

例**:**

```
2017-06-29-23:26:38.096 - Audit - 127.0.0.1 -> 127.0.0.1 - create
/rest/datastores/00000000d8902473:00000000000100ef?action=mount; 200; administrator@vsphere.local
555ms
```
ここで、

- 2017-06-29-23:26:38.096 は、REST API が呼び出された時刻です。
- 127.0.0.1 は、呼び出し元の IP アドレスです。
- create は、実行されたアクションです。
- /rest/datastores/00000000d8902473:00000000000100ef?action=mount は、パラメータでアクセスされた リソースです。
- 200 は、このアクションの HTTP ステータスです。
- administrator@vsphere.local は、この REST API を呼び出したユーザです。
- 555ms は、この操作の所要時間です。
- ステップ **7** 上記の手順ですべての監査証跡レコードを収集して、別々のファイルに保存します。

## **ESXi** ホストからのログの収集

ESXi ホストのログを収集するオプションは 2 つあります。

#### ステップ **1** オプション **1**

- a) ssh を使用して、各 ESXi ホスト にログインします。
- b) コマンド vm-support を実行します。

ログの生成にかかる時間は約 5 分です。

c) /var/tmp ディレクトリで .tgz ファイルを見つけます。次に例を示します。

esx-localhost-2016-06-22--06.09.tgz

d) ESXi ホストから [サポート ケース [マネージャ\(](https://mycase.cloudapps.cisco.com/case)Support Case Manager)] に .tgz ファイルをアップロー ドします。

#### ステップ **2** オプション **2**

a) ssh を使用して、各コントローラ VM にログインします。

 $\circ$ 

- b) 次のコマンドを実行します:asupcli collect --type esx --subtype full
- c) 各コントローラ VM の /var/support/esx-asup-default ディレクトリにある tar.gz ファイルを [[サポー](https://mycase.cloudapps.cisco.com/case) ト ケース [マネージャ\(](https://mycase.cloudapps.cisco.com/case)Support Case Manager)] にアップロードします。

tar.gzファイルには、ESXiログのみが含まれています。TACがすべてのログを要求した場合は、次を 参照してください: コントローラ VM からのログの収集 (13 ページ)

#### サポート バンドル生成時のスペース不足エラー

コア ファイルのサイズや以前に生成されたログ ファイルによってスペースが使用されている ことなどが原因で、ストレージ コントローラ VM にサポート バンドルを生成できる十分なス ペースがない場合、スペース不足エラーが発生します。サポート バンドルを生成するために vm-support コマンドを使用すると、次のエラーが表示されます。

error = [Errno 28] No space left

このエラーを受信した場合にサポート バンドルを生成するには、次の手順を実行します。

- ステップ **1** コア ファイルと既存のログ ファイルを削除するか、またはストレージ コントローラ VM 外の場所に移動 します。
- ステップ **2** ストレージ コントローラ VM のコマンド ラインにログインします。
- ステップ **3** ライト サポート バンドルを生成します。

# storfs-support

## **Cisco HX Data Platform** インストーラ **VM** からの導入ログの収集

- ステップ **1** ssh と次の資格情報を使用して、HX データ プラットフォーム インストーラ VM にログインします。 • ユーザ名:root
- ステップ **2** コマンド deployment-support を実行します ログの生成にかかる時間は 1 分未満です。
- ステップ **3** /var/support ディレクトリで tar.gz ログを見つけます。次に例を示します。 storfs-support\_2016-06-22--06-25-35\_Cisco-HX-Data-Platform-Installer.tar.gz
- ステップ **4** [サポート ケース [マネージャ\(](https://mycase.cloudapps.cisco.com/case)Support Case Manager)] に .tar.gz ファイルをアップロードします。

## **vCenter Server** からのログの収集

- ステップ **1** ssh を使用して vCenter サーバにログインします。
- ステップ2 コマンド vc-support -1 を実行します。

vCenter サーバで稼働しているノードの数に応じて、ログの生成には約 10 ~ 20 分かかります。

- ステップ **3** /storage/log ディレクトリでログを見つけます。
- ステップ **4** ログを サポート ケース [マネージャ](https://mycase.cloudapps.cisco.com/case) にアップロードします。

## **vSphere Web** クライアントからのログの収集

vSphere Web クライアント から、Cisco HX Data Platform ストレージ クラスタ ESXi ホスト、コ ントローラ VM、vCenter サーバーのログの一部またはすべてを選択的に収集できます。

- ステップ **1** vSphere Web クライアントにログインします。[Navigator] から、**[vCenter Inventory Lists]** > **[Resources]** > **[vCenter Servers]** > **[***server***]** の順に選択します。
- ステップ **2** HX データ プラットフォーム クラスタの vCenter サーバを右クリックし、[Export System Logs] を選択しま す。
- ステップ **3** [Source] パネルから、ログの収集元サーバを選択します。
- ステップ **4** オプションで、vCenter ログを含めるには、[Include vCenter Server and vSphere Web Client logs] を選択して [Next] をクリックします。
- ステップ **5** [Ready to Complete] パネルで、含めるシステム ログを選択します。 [VirtualMachines]を選択し、選択されている各サーバのコントローラVMのログが含まれるようにします。
- ステップ **6** [Generate Log Bundle] をクリックします。

ログの生成にかかる時間は約 40 ~ 50 分です。

- ステップ **7** ログが生成されたら、次の手順に従います。
	- a) [ログ バンドルのダウンロード(Download Log Bundle)] をクリックします。
	- b) サポート バンドルをダウンロードする場所を指定します。たとえば、ファイルをローカル PC にダウ ンロードします。
	- c) [Finish] をクリックします。
	- d) ファイルを [サポート ケース [マネージャ\(](https://mycase.cloudapps.cisco.com/case)Support Case Manager)] にアップロードします。

## **Cisco HXDP** プラグインからのログの収集

HX データ プラットフォーム プラグイン を使用して、HX ストレージ クラスタ ESXi ホストと コントローラ VM のログを収集できます。

- ステップ **1** vSphere Web クライアント にログインします。[Navigator] から、**[vCenter Inventory Lists]** > **[Resources]** > **[Clusters]** > **[***cluster***]** の順に選択します。
- ステップ **2** HX データ プラットフォーム クラスタを右クリックし、**[Cisco HX Data Platform]** > **[Support]** を選択しま す。
- ステップ **3** [Generate Log Bundle] をクリックします。

ログの生成にかかる時間は約 40 ~ 50 分です。

- ステップ **4** ログが生成されたら、次の手順に従います。
	- a) [ログ バンドルのダウンロード(Download Log Bundle)] をクリックします。
	- b) サポート バンドルをダウンロードする場所を指定します。たとえば、ファイルをローカル PC にダウ ンロードします。
	- c) [Finish] をクリックします。
	- d) Cisco HX Data Platform サポート バンドル (8 ページ) にファイルをアップロードします。

## 既存のサポート バンドルのダウンロード

- 生成したサポート バンドルは、ローカル コントローラ VM の時刻で午前0時 (12:00 a.m) ま でダウンロードできます。HyperFlex は、サポート バンドル ログを 2 つ保存します。新しいサ ポート バンドルを生成すると、最も古いものが自動的に削除されます。 (注)
- ステップ **1** vSphere Web クライアント にログインします。[Navigator] から、**[vCenter Inventory Lists]** > **[Resources]** > **[Clusters]** の順に選択します。
- ステップ **2** [*cluster*] を右クリックし、**[HX Data Platform Plug-in]** > **[Support]** を選択し、[Support] ダイアログ ボックス を表示します。
	- HX データ プラットフォーム プラグイン ではなく、vSphere Web クライアント から [*cluster*] を 選択します。 (注)
- ステップ **3** [Download Support Bundle] をクリックします(有効な場合)。
- ステップ **4** サポート バンドルを保存する場所(ローカル コンピュータなど)を指定します。その後、ファイルを [[サ](https://mycase.cloudapps.cisco.com/case) ポート ケース [マネージャ\(](https://mycase.cloudapps.cisco.com/case)Support Case Manager)] にアップロードできます。

# サポート バンドルのアップロード

サポート バンドルを生成したら、[サポート ケース [マネージャ\(](https://mycase.cloudapps.cisco.com/case)Support Case Manager)] に アップロードできます。

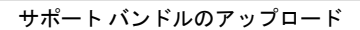

I

翻訳について

このドキュメントは、米国シスコ発行ドキュメントの参考和訳です。リンク情報につきましては 、日本語版掲載時点で、英語版にアップデートがあり、リンク先のページが移動/変更されている 場合がありますことをご了承ください。あくまでも参考和訳となりますので、正式な内容につい ては米国サイトのドキュメントを参照ください。